## ಪ್ರಧಾನ ಜಿಲ್ಲಾ ಮತ್ತು ಸತ್ರ ನ್ಯಾಯಾಲಯ, ಶಿವಮೊಗ್ಗ

## ಆನ್ಲೈನ್ಪಾವತಿ ಮಾಡುವುದು ಹೇಗೆ

1. ಎಲ್ಲಾ ಅರ್ಹ ಅಭರ್ಥಿಗಳು ವಿವಿಧ ಪೋಸ್ಟ್ಗಳಿಗೆ ಆನ್**ಲೈನ್**ನಲ್ಲಿ ಪಾವತಿ ಮಾಡಲು ಕೆಳಗ ತಿಳಿಸಲಾದ ಲಿಂಕ್ಗ್ ಭೇಟಿ ನೀಡಬೇಕು. ಆನ್**ಲೈನ್ ಅರ್ಜಿಯನ್ನು ಯಶಸ್ವಿಯಾಗಿ ಸ**ಲ್ಲಿಸಿದ ನಂತರ ಮಾಡತಕ್ಷದ್ದು.

## https://shivamogga.dcourts.gov.in/notice-category/recruitments/

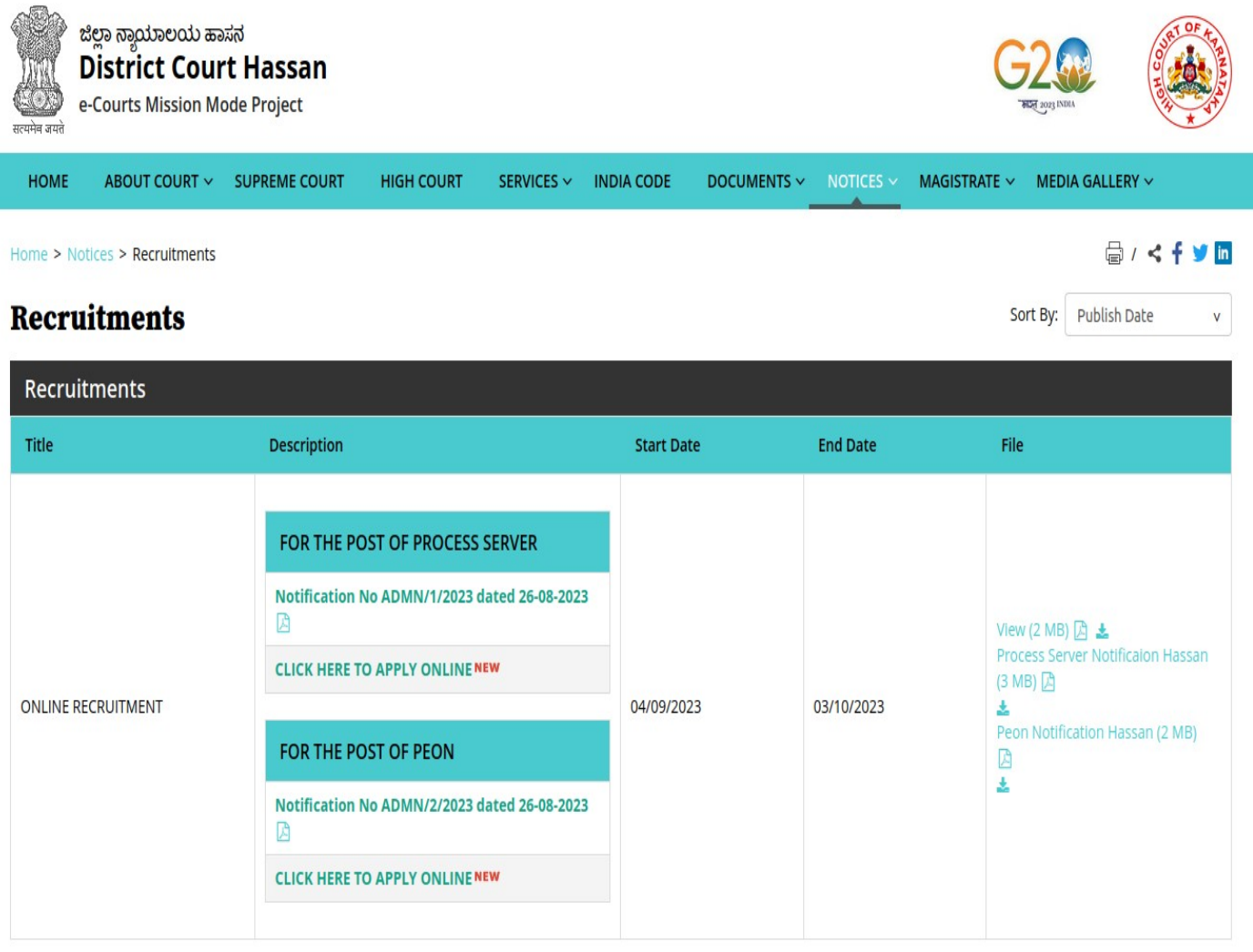

Archive

2. ಸಂಬಂಧಿತ ಪೋಸ್ಟ್ ಕೆಳಗೆ 'CLICK HERE TO APPLY ONLINE' ಬಟನ್ ಕ್ಲಿಕ್ ಮಾಡಿ.

3. ಅರ್ಜಿ ಶುಲ್ಧವನ್ನು ಪಾವತಿಸಲು ಮುಂದುವರಿಯಲು ನೇಮಕಾತಿ ಪುಟದಲ್ಲಿ 'Make payment' ಬಟನ್ ಕ್ಲಿಕ್ ಮಾಡಿ.

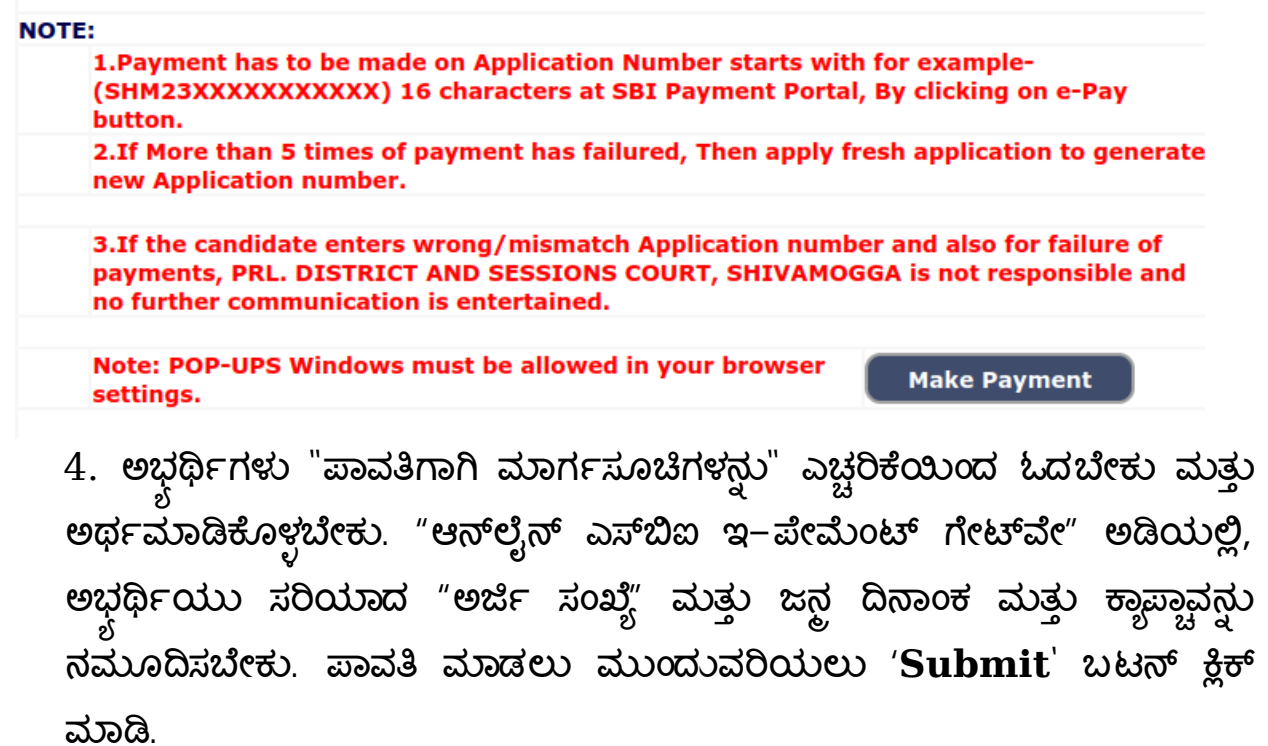

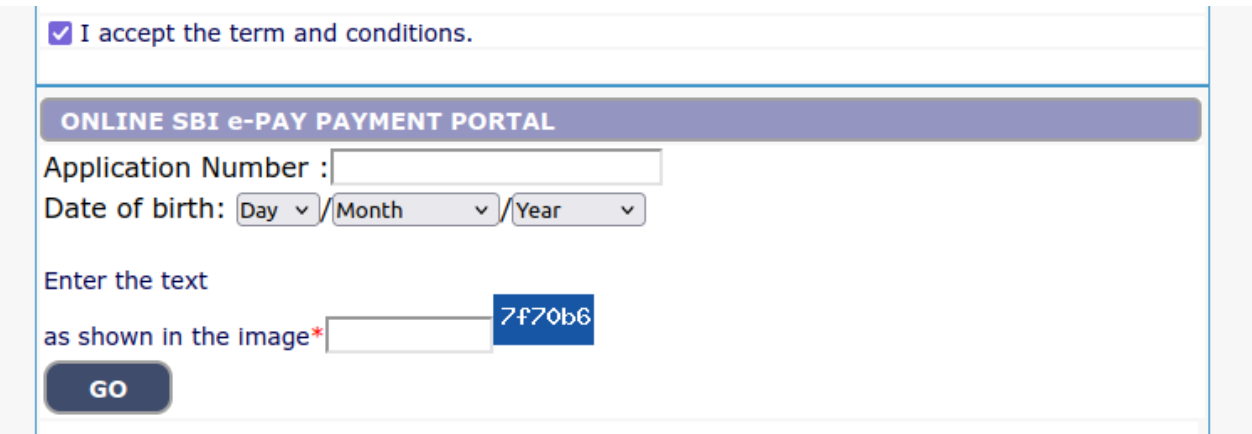

5. ಒಟಿಪಿ ಮತ್ತು ಕ್ಯಾಪ್ಚಾ ನಮೂದಿಸಿ. ಪಾವತಿ ಮಾಡಲು ಮುಂದುವರಿಯಲು 'Submit' ಬಟನ್ ಕ್ಲಿಕ್ ಮಾಡಿ.

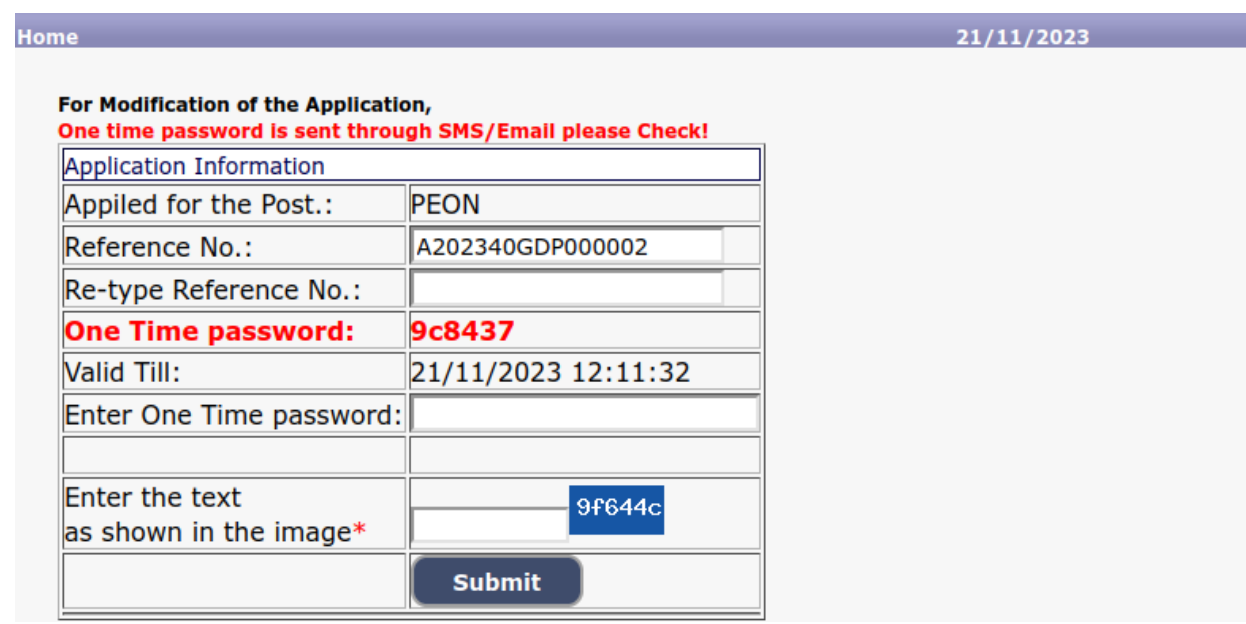

6. ಪಾವತಿ ಮಾಡಲು ಮುಂದುವರಿಯಲು 'Click to SBI e-Pay' ಬಟನ್ ಅನ್ನು ಕ್ಲಿಕ್ ಮಾಡಿ.

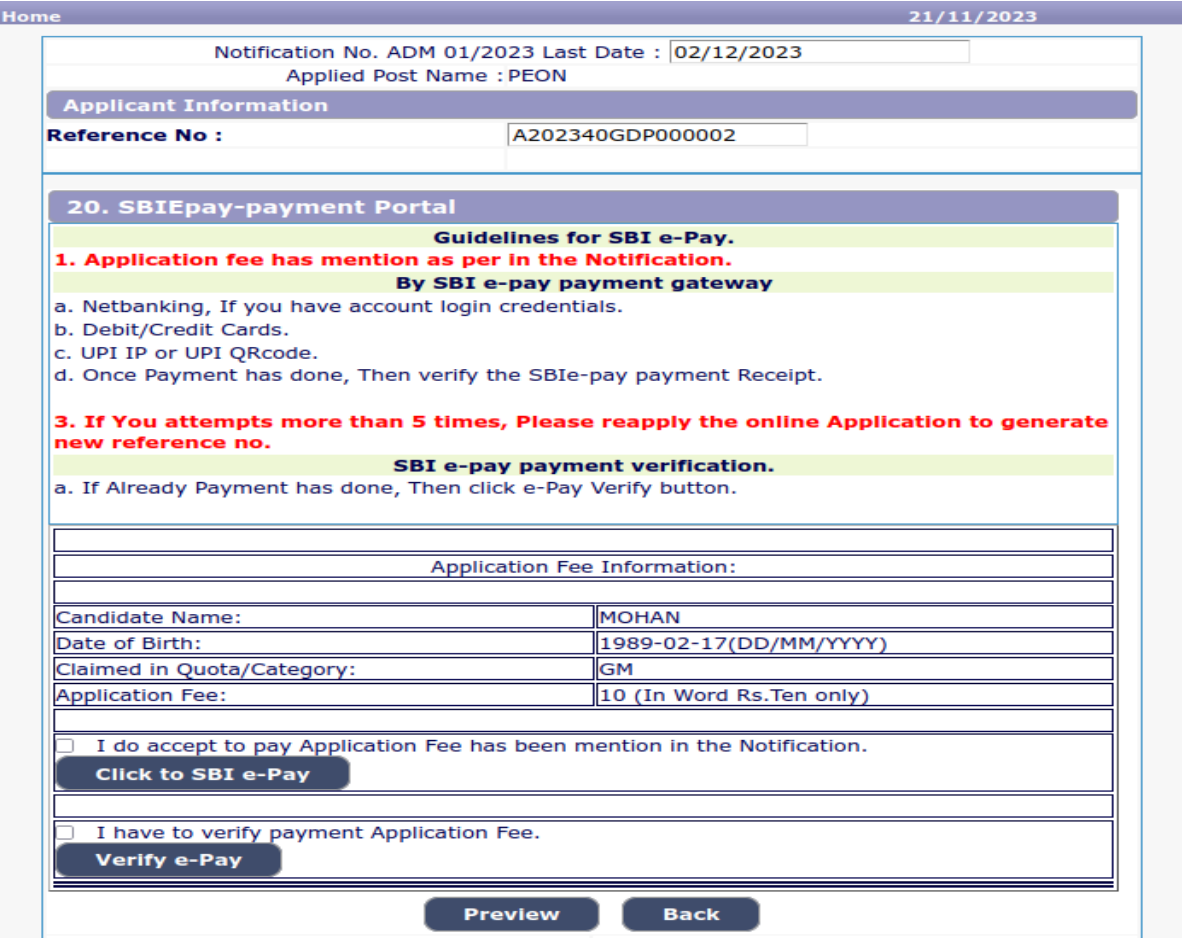

7. ಅಭ್ಧರ್ಥಿಗಳು ಆನ್**ಲೈನ್ ಅಪ್ಲಿಕೇಶನ್**ನಲ್ಲಿ ನಮೂದಿಸಿದಂತೆ ಸರಿಯಾದ ಅಭ್ಧರ್ಥಿಯ ಹೆಸರು, ಅರ್ಜಿಯ ಉಲ್ಲೇಖ ಸಂಖ್ಯೆ ಮತ್ತು ಜನ್ಹ ದಿನಾಂಕವನ್ನು ಮತ್ತು ಆಯಾ ವರ್ಗಗಳಿಗೆ ನಿಗದಿಪಡಿಸಿದ ಅರ್ಜಿ ಶುಲ್ತವನ್ನು ಪರಿಶೀಲಿಸಬೇಕು. ಆನ್**ಲೈನ್ ಅಪ್ಲಿಕೇಶನ್**ನಲ್ಲಿ ನಮೂದಿಸಿದ ವಿವರಗಳ ಪ್ರಕಾರ ನಮೂದಿಸಿದ ವಿವರಗಳು ಸರಿಯಾಗಿವೆಯೇ ಎಂದು ಪರಿಶೀಲಿಸಿದ ನಂತರ 'Confirm' ಬಟನ್ ಕ್ಲಿಕ್ ಮಾಡಿ.

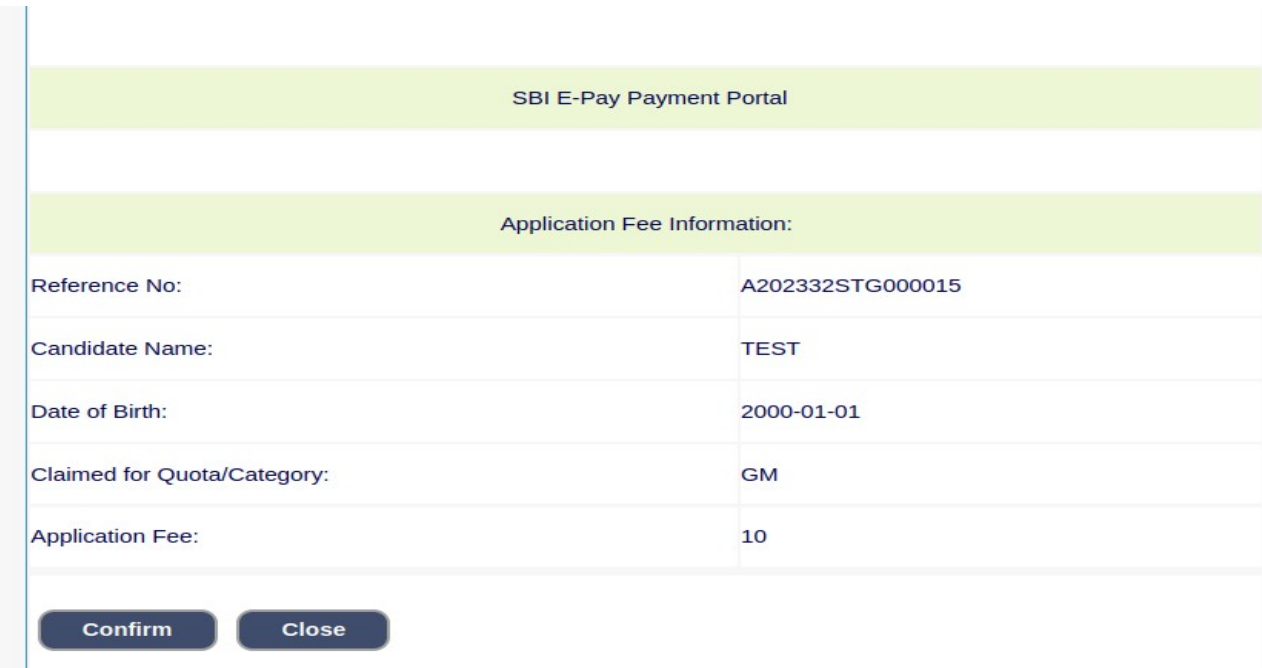

8. ಲಭ್ಭವಿರುವ ಆಯ್ಕೆಗಳಲ್ಲಿ ನಿಮ್ಲ ಅನುಕೂಲಕ್ಕೆ ಅನುಗುಣವಾದ ಪಾವತಿ ವಿಧಾನಗಳಲ್ಲಿ ಯಾವುದಾದರೂ ಒಂದನ್ನು ಆಯ್ಕೆಮಾಡಿ.

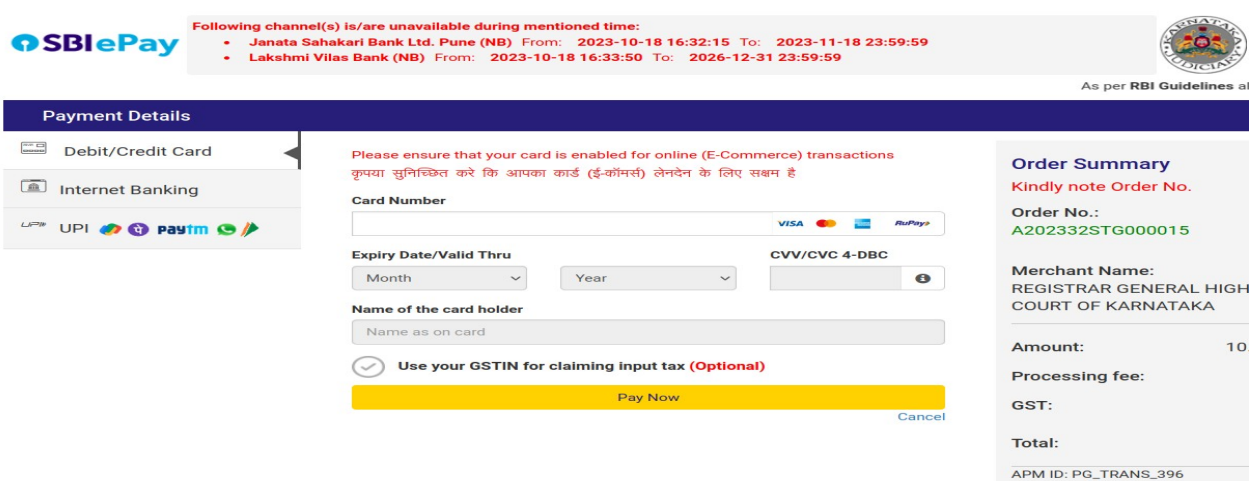

You can check the transaction status using the following link - Click Here

ಗಮನಿಸಿ: ಅಭ್ಧರ್ಥಿಗಳು ನೆಟ್ ಬ್ಯಾಂಕಿಂಗ್, ಡೆಬಿಟ್/ಕ್ರೆಡಿಟ್ ಕಾರ್ಡ್ಗಳು ಮತ್ತು UPI ಪಾವತಿಗಳ ಮೂಲಕ ಪಾವತಿ ಮಾಡಲು ಬ್ಯಾಂಕ್ ಸೂಚಿಸಿರುವ ವಿಧಾನವನ್ನ ಅನುಸರಿಸಬೇಕು.

9. ಅಭರ್ಥಿಗಳು "Verify e-Pay" ಬಟನ್ ಕ್ಲಿಕ್ ಮಾಡುವ ಮೂಲಕ ವಿವರಗಳನ್ನು ್ಯ<br>ಪರಿಶೀಲಿಸಬೇಕು.

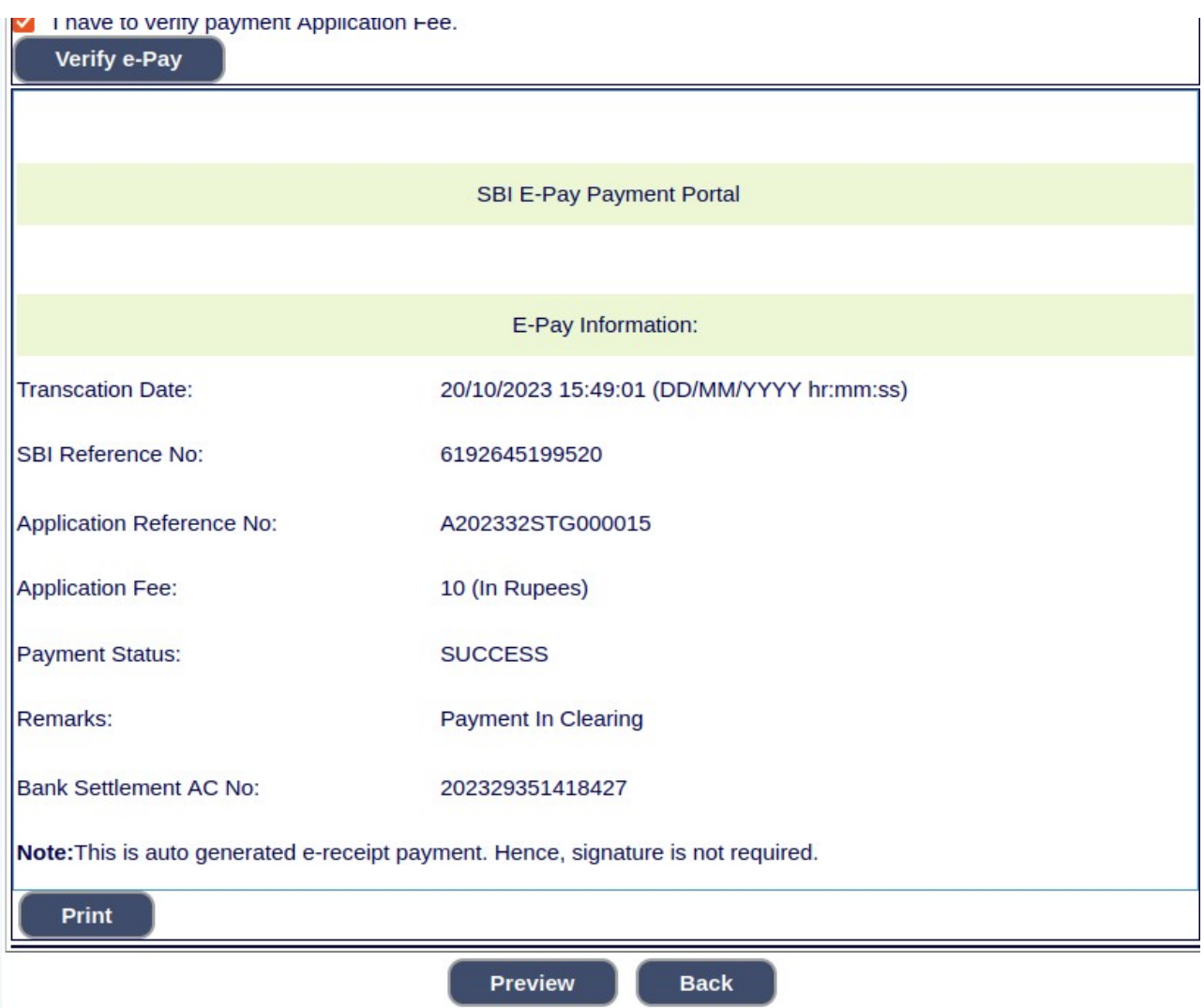